## **IDP - Form Training Documents**

The Form Training Documents screen is used to create folders for each custom model and use it to upload at least 5 documents to train.

## How to add Folders and documents in Form Training Documents

1. From the IDP module, click Form Training Documents

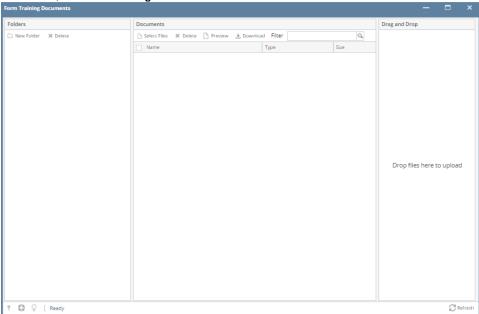

- Go to the Folders panel and click the **New Folder** button
  The Create New Folder screen will appear

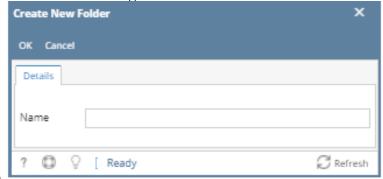

- 4. Enter the Name and click the OK button
- 5. The Created Folder will now display in Folder panel

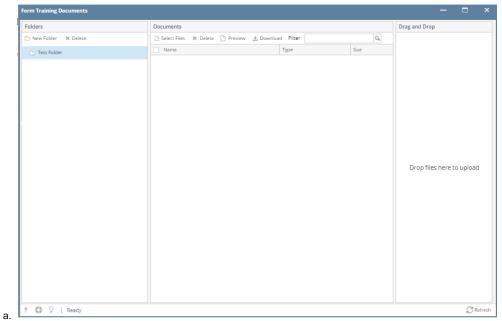

- 6. Select the created folder
- 7. Go to the Documents panel and click the Select Files to start uploading documents8. The Uploaded documents will now display in the Documents grid.

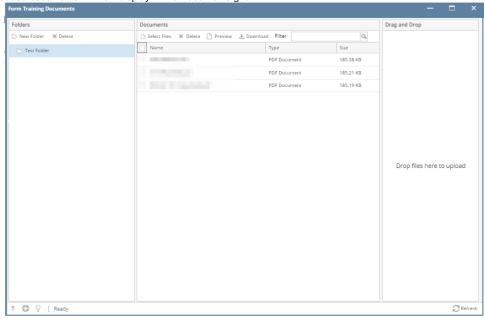

9. To preview the uploaded document, select the file and click the **Preview** button.

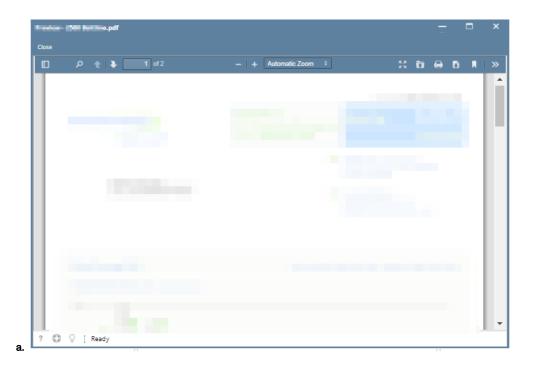